## **I Lomitusnetti ser du om det har reserverats en avbytare för dig**

När du har lämnat in begäran om avbytarservice till den lokala enheten i Lomitusnetti eller till exempel per telefon ser du i Lomitusnetti, om den lokala enheten redan har bokat en avbytare för dig.

### Gör så här:

#### 1 skriv lomitus.fi i webbläsarens adressfält

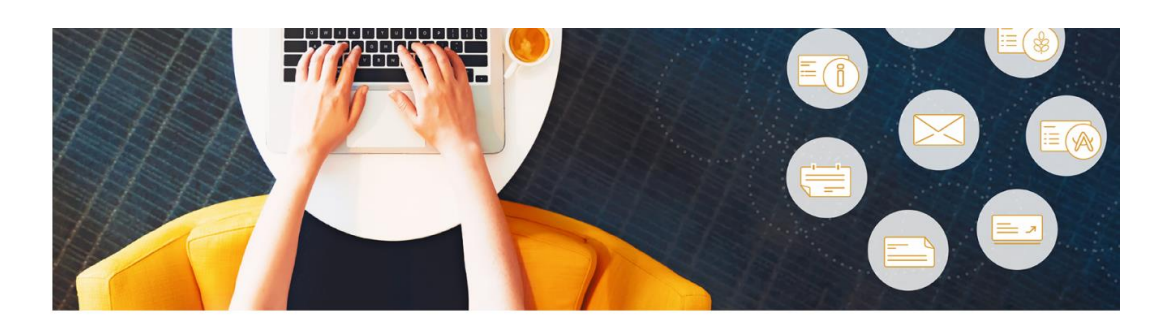

Till startsidan >

# LPA:s e-tjänster

Du kan använda tjänsterna efter inloggning med personliga nätbankskoder, ett mobilcertifikat eller ett certifikatkort.

- $\downarrow$  | PA:s e-tiänster
- $\downarrow$  Lomitusnetti
- $\overline{\Psi}$  Företagshälsovårdsapplikation för lantbruksföretagare

**Gå emellertid inte till LPA:s E-tjänst utan välj antingen bilden som visas ovan i fönstervyn Lomitusnetti eller scrolla neråt tills du kommer till Logga in i Lomitusnetti.**

#### 2 Klicka på Logga in på Lomitusnetti

## Lomitusnetti

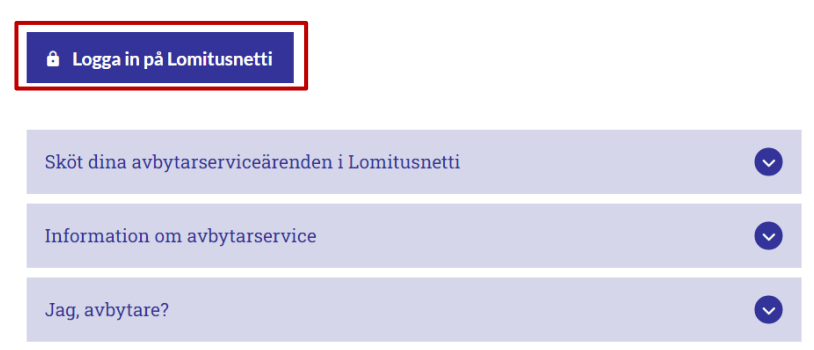

## 3 Välj inloggningsalternativ

## Mela Asiointipalvelu

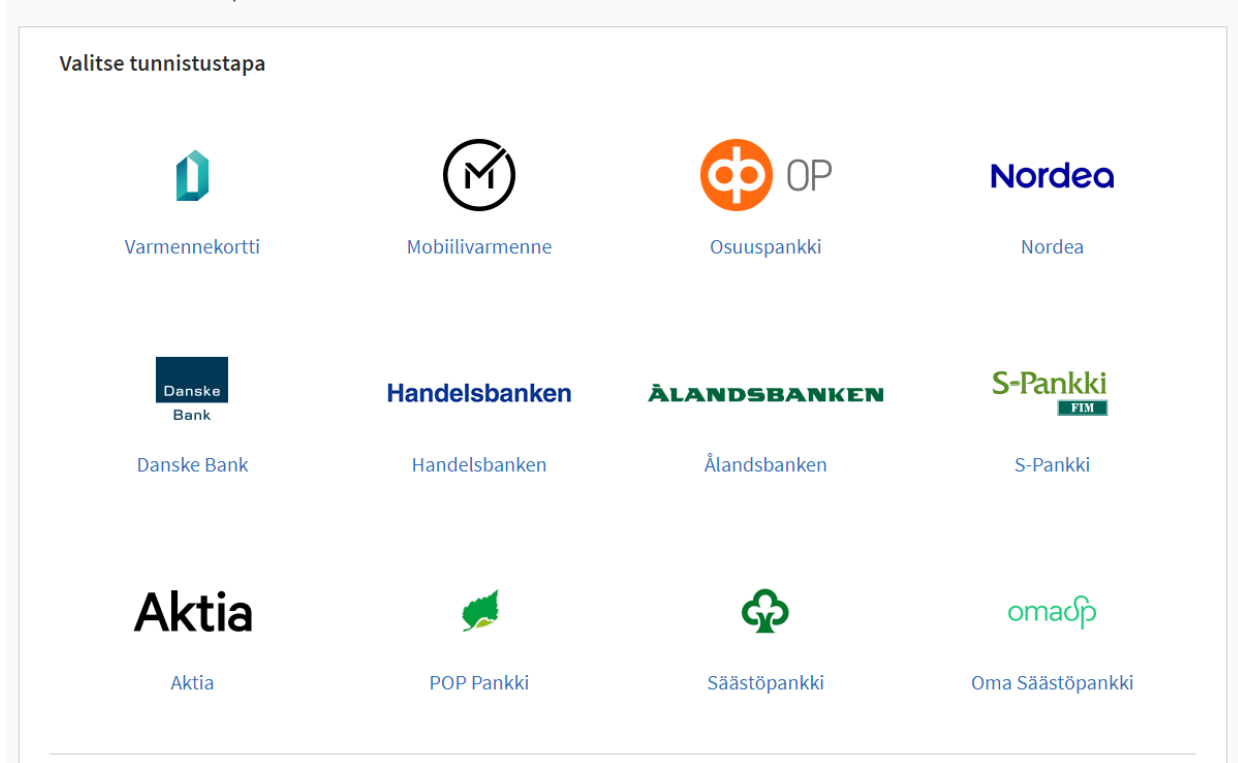

## 4 Identifiera dig och följ identifieringstjänstens anvisningar tills följande fönster visas:

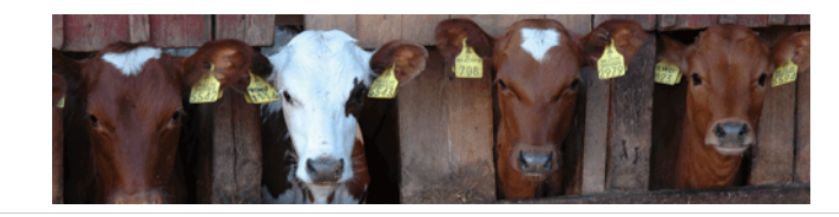

#### Välj tjänst

#### Se dina uppgifter i Lomitusnetti

I Lomitusnetti kan du se hur många semesterdagar du ännu har kvar. Likaså kan du kontrollera hur många timmar som återstår av de 120 timmar som du har möllighet att utnyttia för subventionerad avgiftsbelagd avbytarhjälp samt granska och uppdatera uppgifterna om din gård. Du ser också både planerade och redan förverkligade avbytartjänster som gäller din gård.

#### Gör elektronisk semester- eller vikariehjälpsansökan

Du kan göra såväl en semester- som en vikariehjälpsansökan i Lomitusnetti och skicka den elektroniskt till semesterkansliet. Du måste först göra en ansökan, sedan kan du begära avbytare till din gård. Lomitusnetti ger dig också möjlighet att följa med hur behandlingen av din ansökan fortskrider.

#### Lämna in avbytartjänstförfrågan till den lokala enheten

Du kan meddela de önskade semestertidpunkterna på samma gång som du lämnar in en elektronisk semesteransökan, eller alternativt lämna in en skild förfrågan om semesteravbytartjänster senare. När du gjort en vikariehjälpsansökan kan du också göra en avbytartjänstförfrågan som gäller den. Via Lomitusnetti kan du också begära avgiftsbelagd avbytarhjälp till gården samt kontrollera om avbytare redan reserverats för en avbytartjänstförfrågan som du gjort tidigare.

#### 5. Välj Lämna in avbytartjänstförfrågan till den lokala enheten

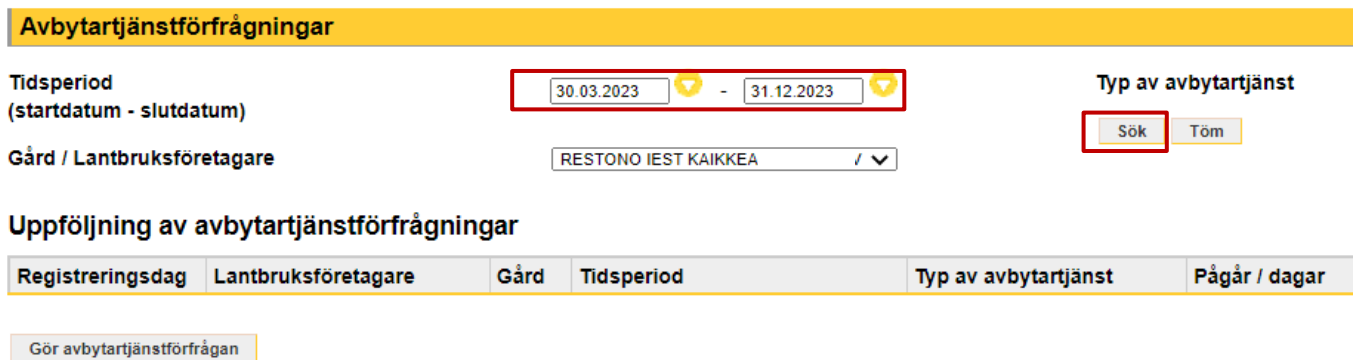

#### 6 Ange tidsperioden som du vill se och tryck på Sök

#### Uppföljning av avbytartjänstförfrågningar

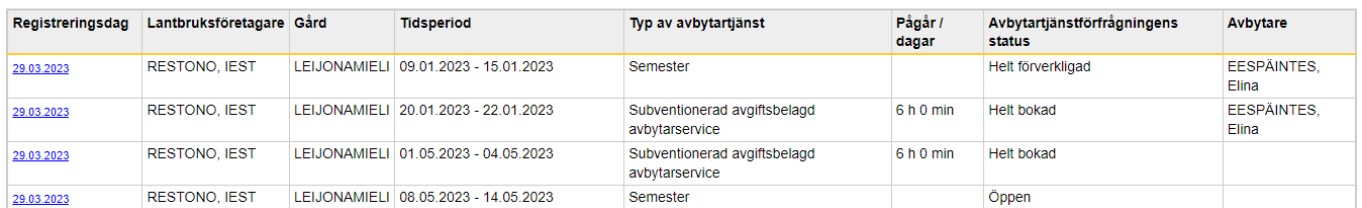

Gör avbytartjänstförfrågan

**A** Skriv ut sidan ∧ Tillbaka upp

Alla begäran om avbytare som du har lämnat in för tidsperioden visas på skärmen. I statusfältet ser du:

- Helt förverkligad = din begäran om avbytarservice har redan förverkligats
- Helt bokad = det har bokats en avbytare utifrån din begäran om avbytarservice
- Delvis bokad = det har bokats avbytare för en del av tidsperioden i din begäran
- Öppen = det har inte ännu bokats en avbytare för tidsperioden i din begäran

Avbytarens namn anges i fältet Avbytare om begäran redan har förverkligats eller om avbytarens arbetslista redan har fastställts. **Helt bokad utan avbytarens namn betyder alltså att det redan har reserverats en avbytare men att avbytarens arbetslista inte ännu har fastställts och därför kan avbytaren fortfarande ändras.**

I fältet Gör avbytartjänstförfrågan kan du lämna in en ny begäran om avbytarservice.

Obs.: Begäran om avbytarservice är inte en ansökan. Semesteransökan och ansökan om vikariehjälp ska alltid lämnas innan du kan lämna en begäran om avbytarservice.

(Uppgifterna som visas i anvisningen är ur en testmiljö. Alla namn och uppgifter är fiktiva).